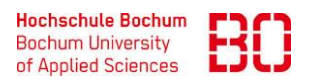

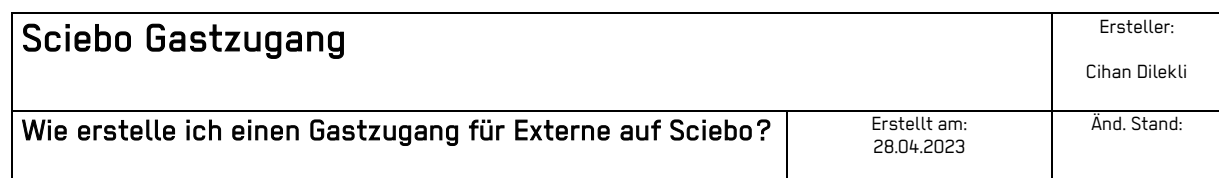

Zunächst müssen Sie auf folgende Webseite<https://hochschulcloud.nrw/> gehen und auf den Link My.Sciebo klicken.

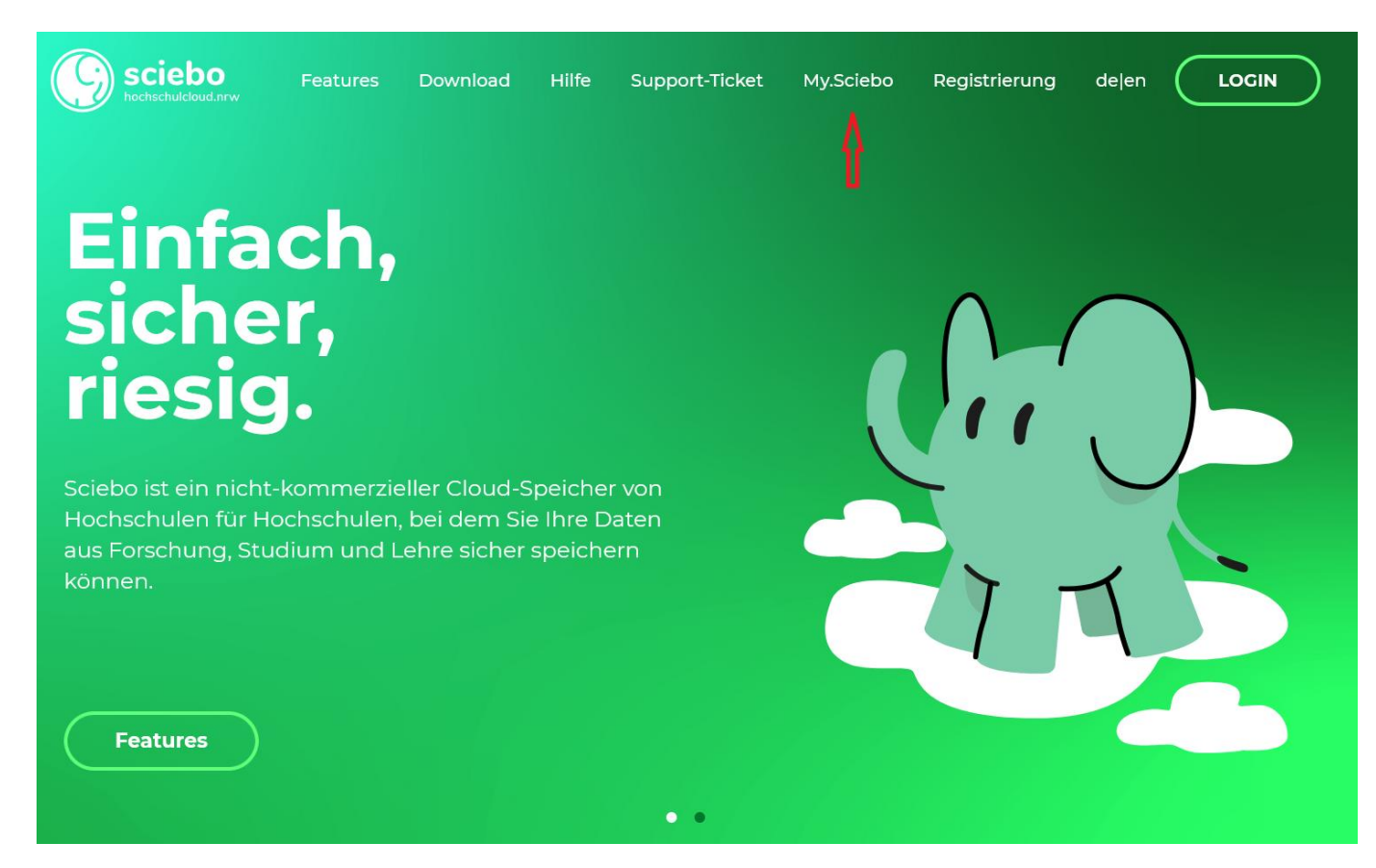

Wählen Sie als nächstes im Dropdown Menu "Hochschule Bochum" aus und klicken auf den "Auswählen / Select" Button.

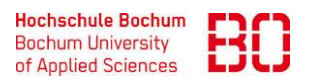

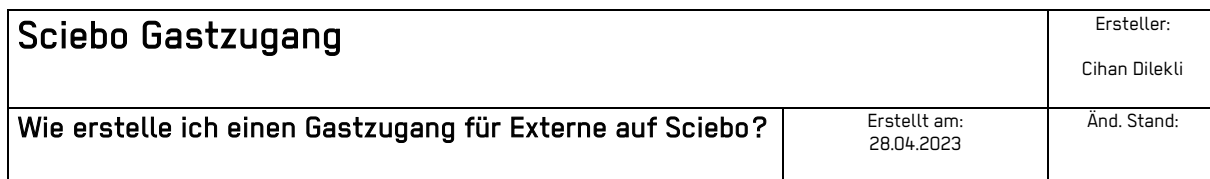

## Registrierung / Registration & my.sciebo

Um sich für sciebo zu registrieren oder Ihre Einstellungen zu ändern, wählen Sie Ihre Einrichtung aus. Sie gelangen anschließend zur Anmeldeseite Ihrer Organisation.

To register for sciebo or to change your settings, select your institution. You will then be taken to your organisation's login page.

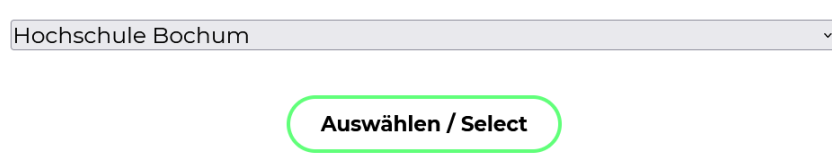

Nach dem Klick müssen Sie sich im nächsten Fenster mit Ihren Hochschuldaten einloggen und das Ganze mit einem Klick auf den "Anmelden" Button bestätigen.

Login > Anmelden bei sciebo - die Campuscloud

## Herzlich Willkommen bei sciebo - die Campuscloud

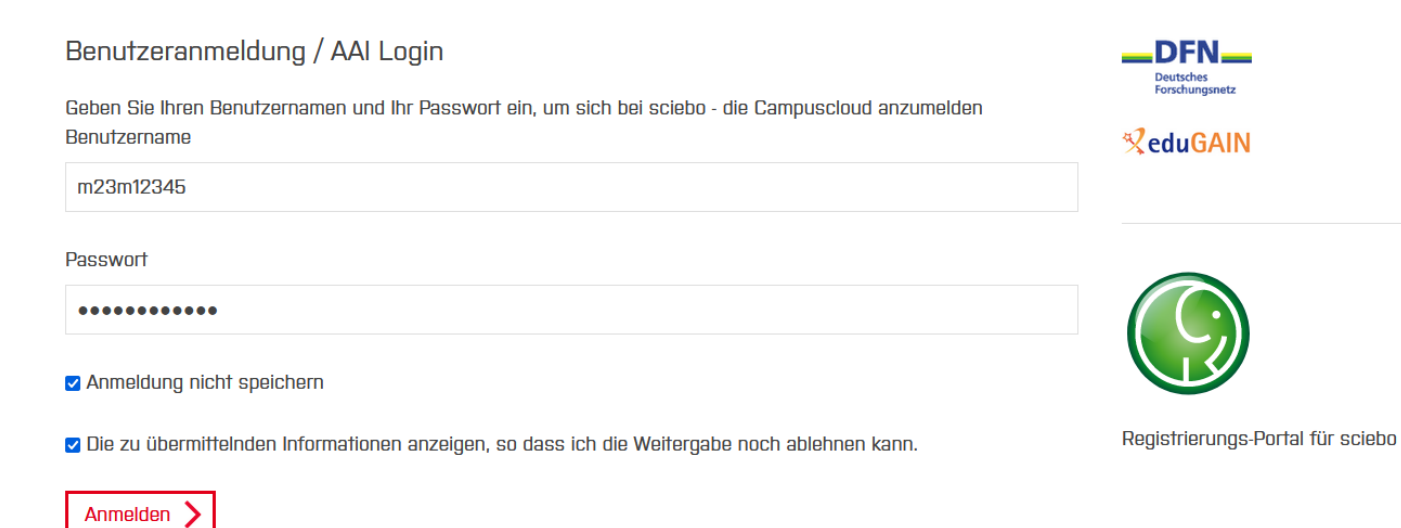

Sie werden auf eine Übersichtsseite weitergeleitet, auf der Sie ihre Angaben nochmal überprüfen können. Sind die Angaben soweit richtig, klicken Sie auf "Akzeptieren".

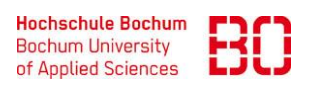

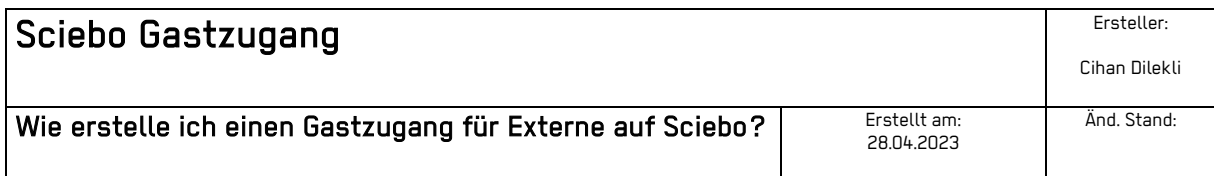

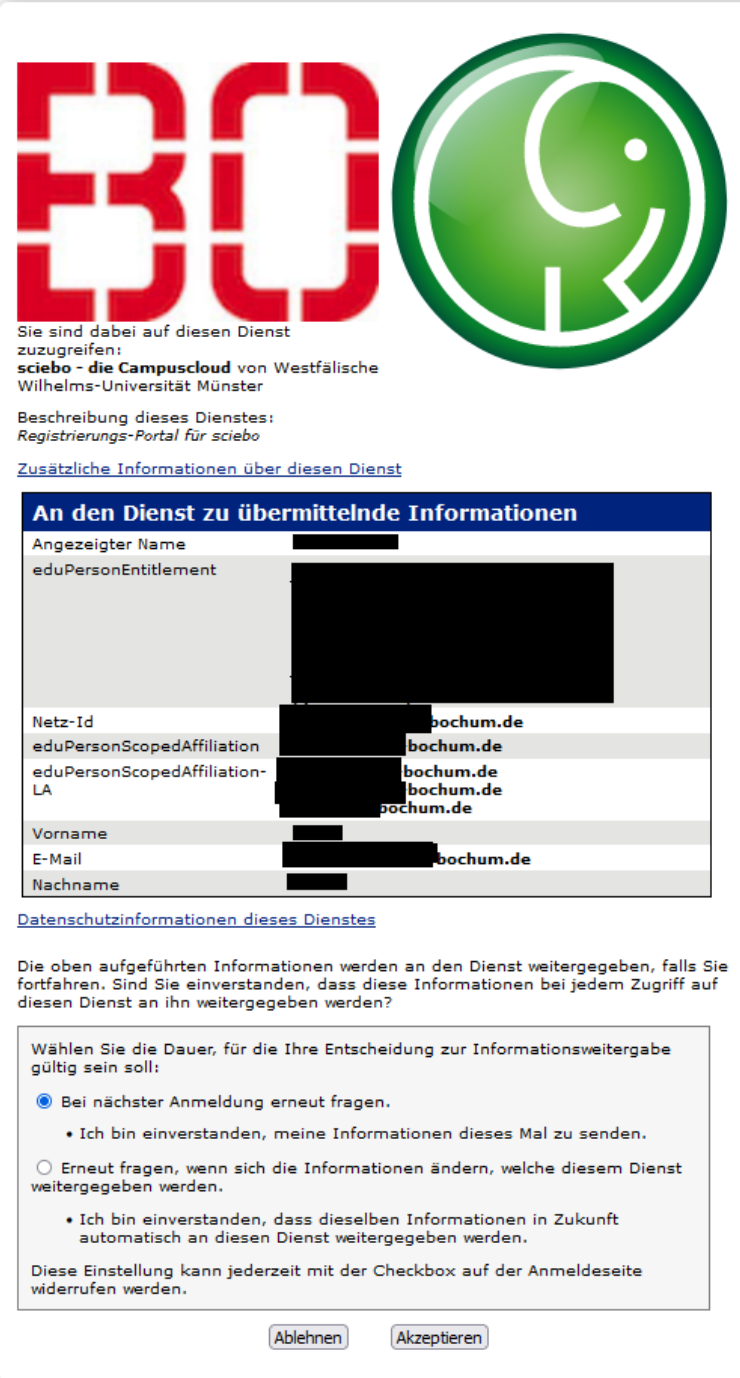

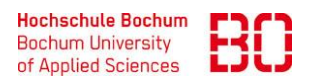

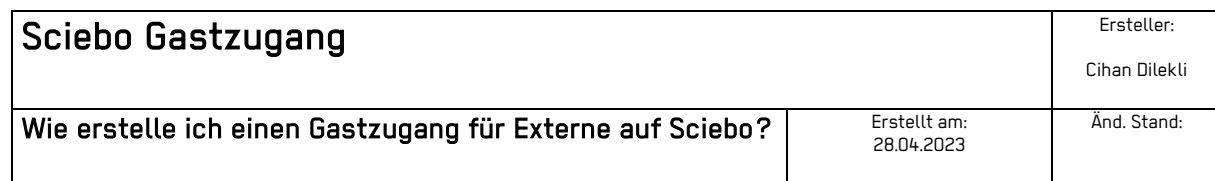

Im nächsten Fenster müssen Sie im Gastkonten Bereich den "Gäste einladen" Link klicken.

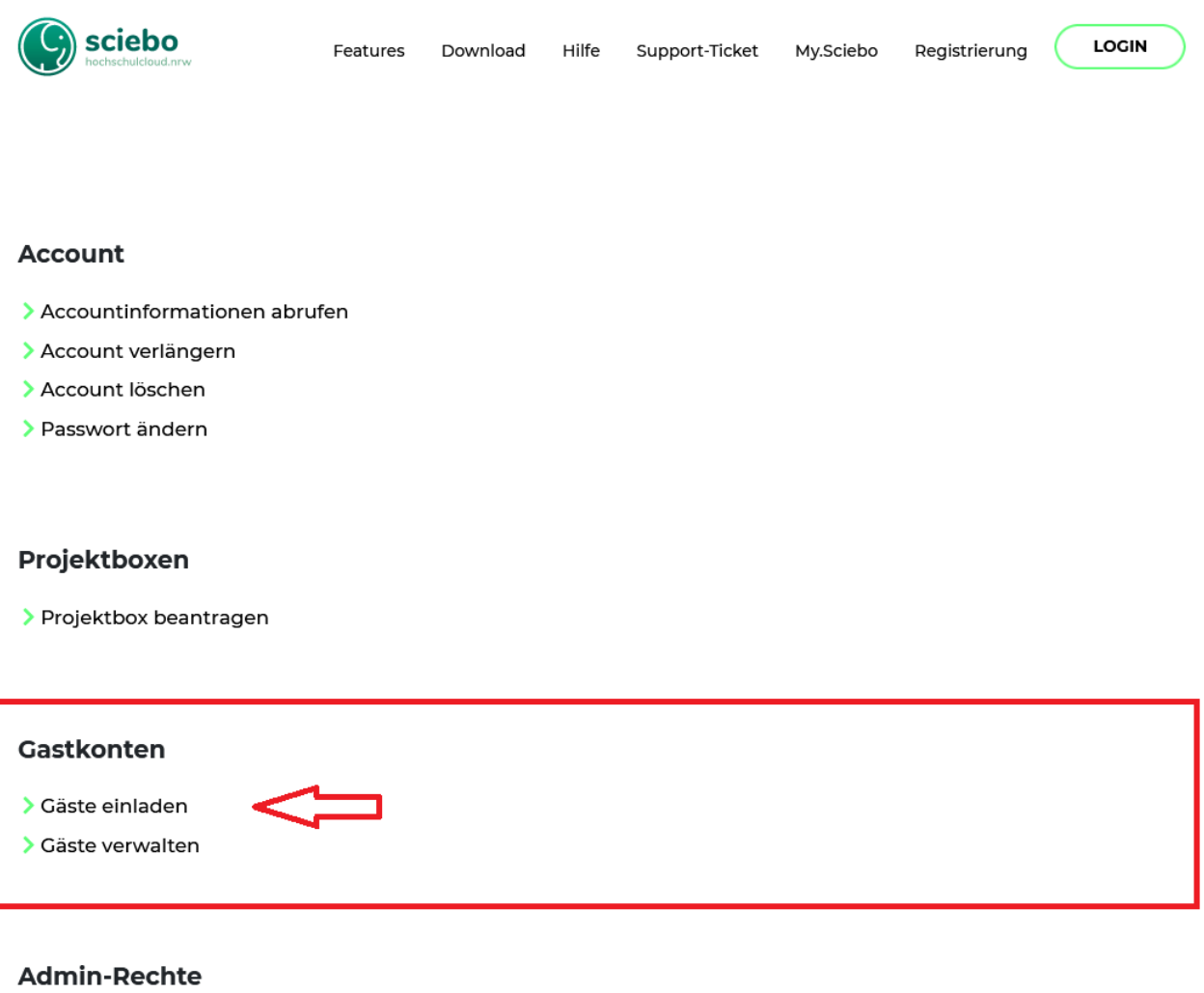

> Zur sciebo.ADMIN Übersicht

Füllen Sie dann im folgenden Bereich die Daten des Gastnutzers ein, welcher eingeladen werden soll und bestätigen Sie mit einem Klick auf den "Gast einladen" Button.

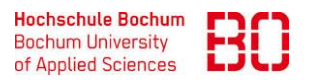

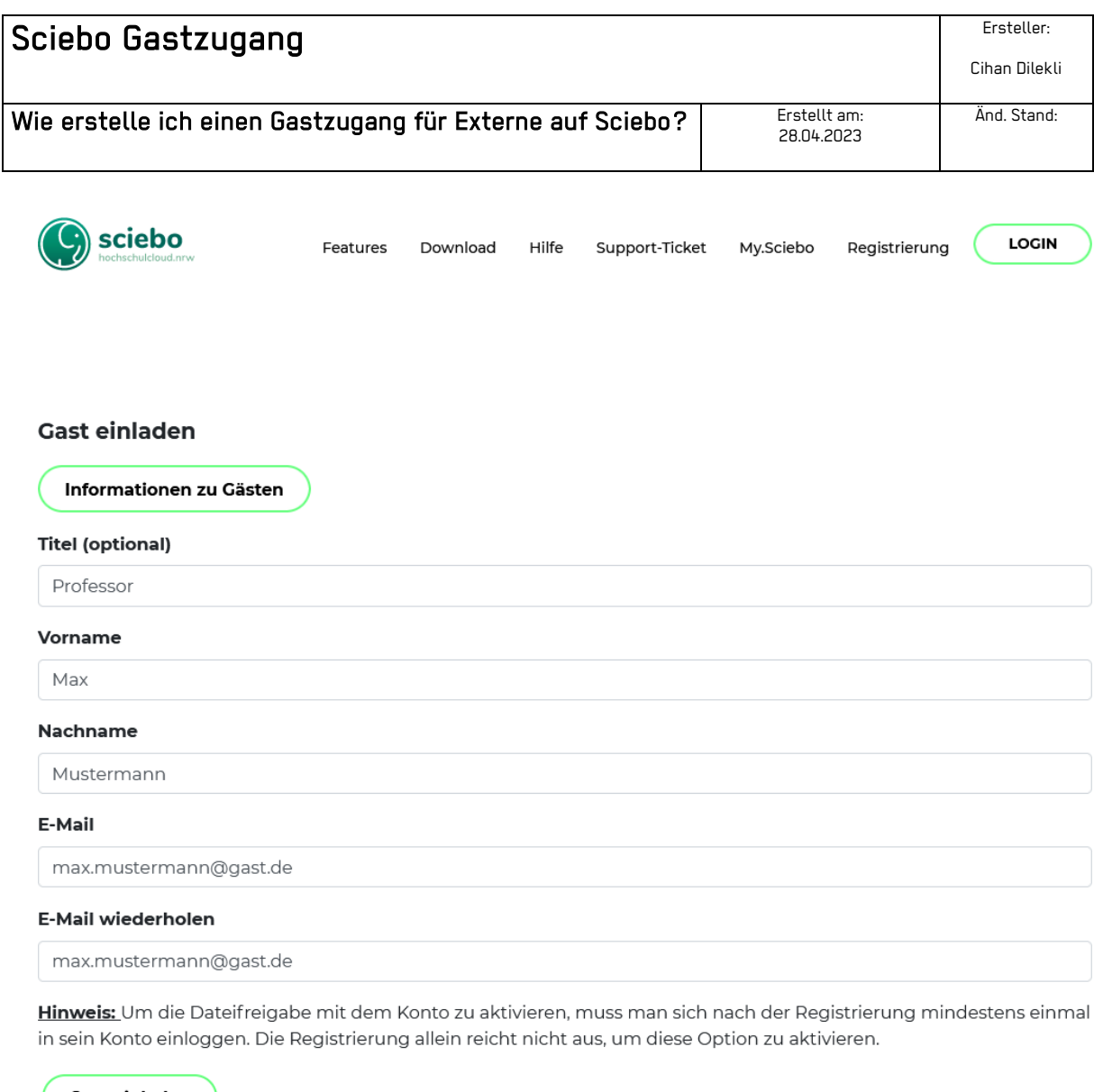

Gast einladen Zurück

Sie und die Person welche als Gastnutzer eingeladen wurde erhalten jeweils eine Bestätigungs-E-Mail.

Der Gastuser kann anschließend über einen Link in der Bestätigungsmail ein Passwort setzen.

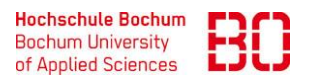

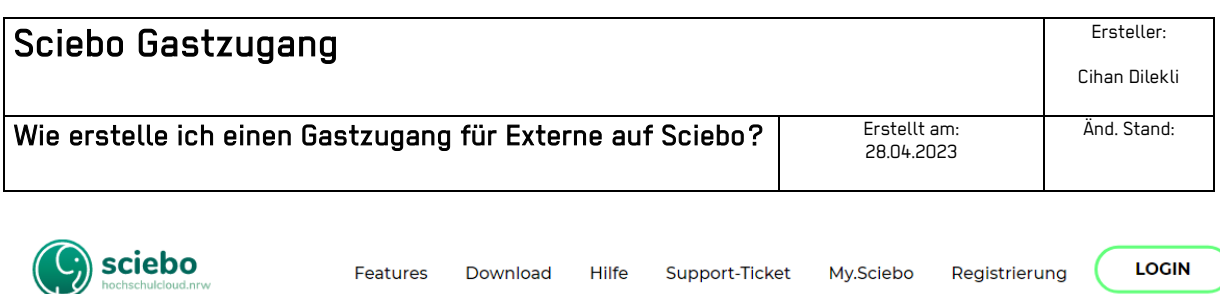

## Passwort zurücksetzen

Ihr Passwort muss zwischen 8 und 128 Zeichen lang sein und kann Groß- und Kleinbuchstaben, Ziffern sowie die Zeichen :  $; = \emptyset$  ! # ( ) + , - \_ . / enthalten.

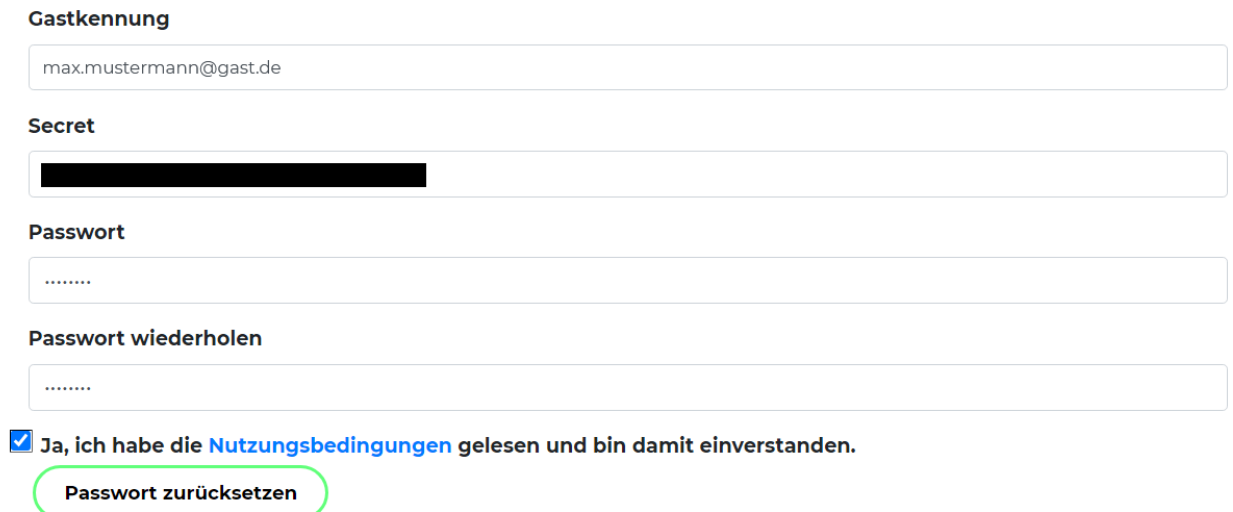

Nachdem dies getan ist kann nach ca. 10 bis 15 Minunten der Gastzugang genutzt werden.

Der Gastuser kann sich über<https://gast.sciebo.de/login> mit seinen Benutzerdaten anmelden.

## **So können Sie Ordner / Dateien mit Gästen teilen**

Voraussetzung für das Teilen ist, dass der Gast Ihre Einladung akzeptiert und sein Konto aktiviert hat. Im Adressbuch des Teilen-Dialogs erscheint der Gast erst am Tag nach der Aktivierung und auch nur, wenn er die Funktion nicht deaktiviert hat.

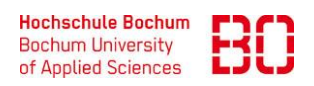

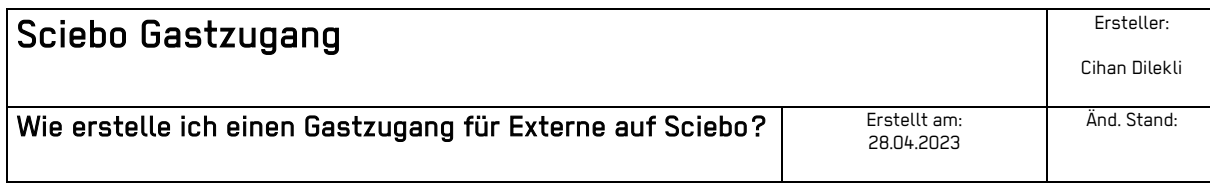

- 1. Öffnen Sie (im Webinterface, im Client oder in der App) den Teilen-Dialog für die Datei oder den Ordner, den Sie teilen möchten.
- 2. Geben Sie im Textfeld den Namen des Gastes nach dem Prinzip "Nachname, Vorname" oder die Gast-Kennung ein. Wählen Sie den Gast aus der eingeblendeten Liste aus. Achten Sie dabei auf die Ergänzung "auf gast.sciebo.de", denn nur mit diesem Hinweis ist die Auswahl korrekt. (Hat der Gast die Adressbuch-Funktion deaktiviert, geben Sie direkt Gast-E-Mail-Adresse@gast.sciebo.de ein.)
- 3. Bestimmen Sie, welche Rechte der Gast für die Datei oder den Ordner erhält, den Sie geteilt haben. Die Schreibrechte umfassen "erstellen", "ändern" und "löschen". Wir empfehlen, die Teilen-Berechtigung "kann teilen" zu deaktivieren. Sie können die Rechte jederzeit verändern.

Weitere nützliche Informationen zu Sciebo Externe Gäste finden Sie unter https://hochschulcloud.nrw/de/hilfe/gaeste/.